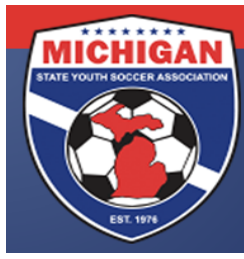

## Michigan State Youth Soccer Association

## How To Submit An Online Tournament Sanctioning Application<sup>\*</sup>

*\*If you already have a username & password, skip to step 5*

- 1. Go to www.thetournamentcenter.com
- 2. On the right hand side under "Site Login", click on "Register"
- 3. Click on "Register" under the paragraph about being a tournament director
- 4. Fill out the information on the page completely. It is strongly recommended that you use the name of the tournament as your user name.
- 5. On the main page, log-in using your new username and password
- 6. Click on "Host a Tournament"
- 7. Click on "Add New Tournament"
- 8. The next couple of pages will be messages from sponsors after reading what they have to offer you, click on "Continue" at the bottom of each page
- 9. Fill out the information about your tournament
	- Hosting Organization is the name of your sponsoring league
	- Be truthful about the competitive quality of your tournament
	- Designated Official of Hosting Organization must be the PRESIDENT of your sponsoring league
	- Typing in your club contact information (address, phone, etc) in the Designated Official section is permissible
	- If you want referees from out of the area to be able to participate in your event, click "Yes" when it asks if Guest Referee Applications will be accepted
	- When you are filling in your referee assignor information, keep in mind that this person must be (or become) a USSF certified assignor for the same year of the tournament
	- Next to "Age Groups" click on "Add Age Group". Fill out the information, save it, and repeat for all age groups in the tournament.
	- MSYSA sanctioned tournaments are allowed to offer individual  $1<sup>st</sup>$  and  $2<sup>nd</sup>$  place awards to ALL age groups.
	- Phone numbers are required in all sections. A club office phone number is acceptable.
	- You will need to submit your rules to MSYSA at the time of this application
	- You may upload tournament logos and sponsor logos
	- You may highlight deadlines, important tournament information, and/or other relevant information in the Tournament Information portion of the application

10. Click on the "Submit" button

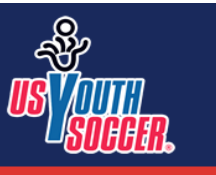

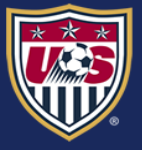